## Moodleのパスワード再設定方法

Moodleへのログインには、ユーザー名およびパスワードが必要です。パスワードを忘れてしまったら、再 設定しなければなりません。以下⑴から⑸では、その方法を解説します。

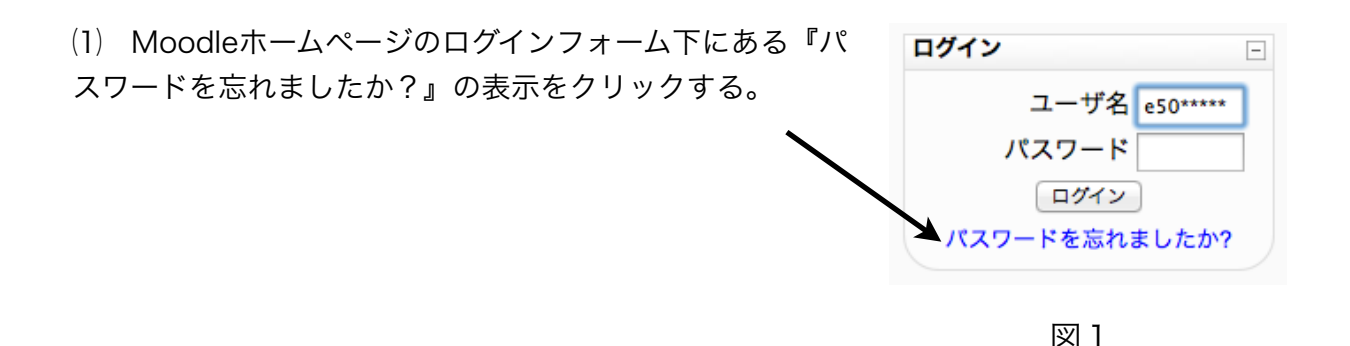

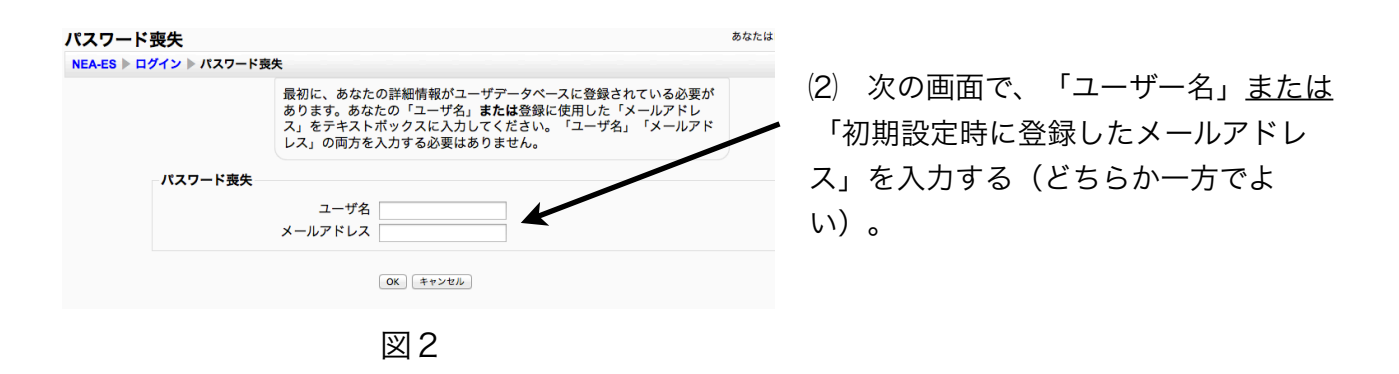

⑶ 図3の件名で図4の内容のメールが届くので、リンクの部分をクリックする。

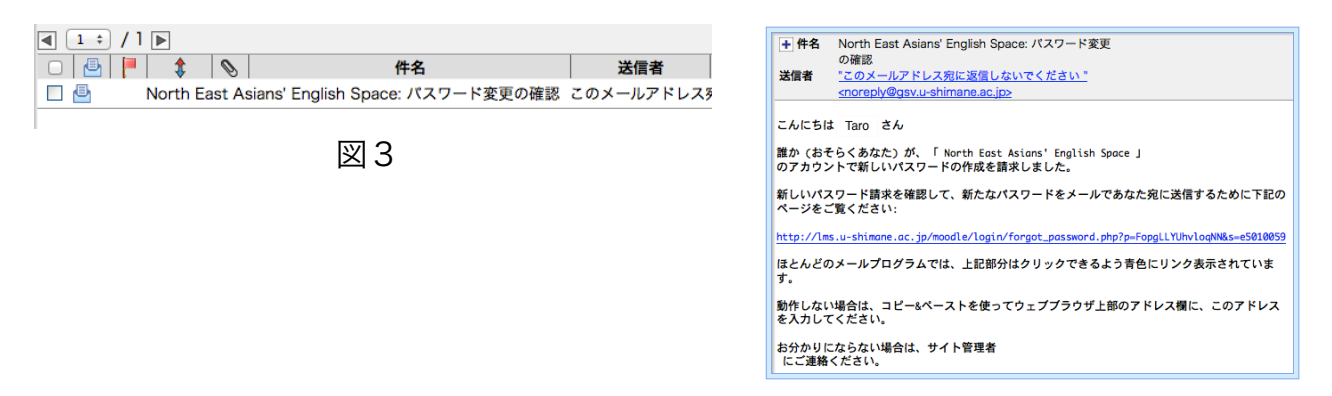

図4

⑷ 図5のような画面が現れるので、もう一度 新着メールを確認する。

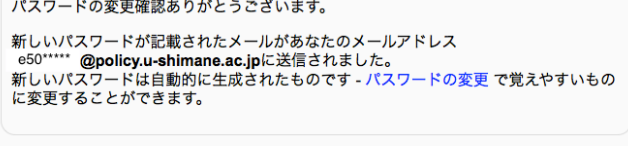

図5

⑸ 図6の件名で図7の内容のメールが届き、本文中に書かれている新しいパスワードで、 Moodleにログインできる。

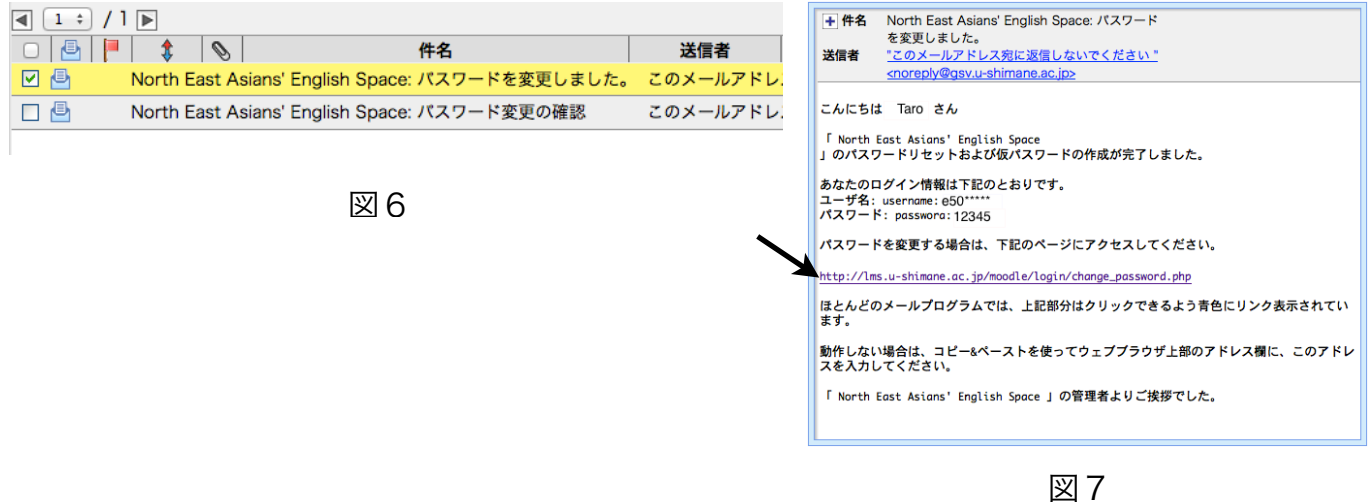

なお、新パスワードは無作為に生成されたものなので、忘 れにくいものに変更することが望ましい。メール中のリン ク(図7矢印部分)からMoodleにアクセスすると、図8 のように自動的にパスワード変更フォームが開くので、そ ちらから変更するとよい(追記:パスワードは、Moodle プロファイルページからいつでも変更可能である)。

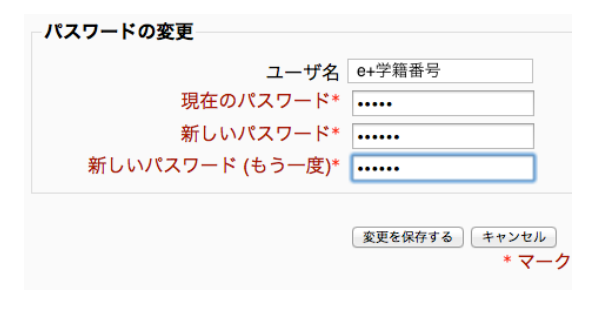

図8